# **Guide to Dashboards**

Dashboards provide a powerful way to gain visibility and oversight into performance. In this guide, learn about your Dashboard choices and how to customize them for your team.

#### **It's Easy**

Select Reports from the drop-down navigation menu to access Dashboards and Analytics reports.

# **1 Select a Dashboard**

Select a Dashboard from the drop-down menu (e.g., Goals, Performance) on the Dashboards tab.

## **2 Refine as Needed**

Use Dashboard Settings to refine the data in the Dashboard charts by selecting people, data sets, and filters. **NOTE:** People menu selections are based on the permissions your system administrator assigned to you.

## **3 Update the Results**

Click  $\frac{U_{\text{pdate}}}{U_{\text{rad}}}\$  to refresh the data displayed in the charts.

#### **4 Analyze the Data**

Use the drop-down menus to further refine the data displayed in the charts.

## **5 Drill Down to View Details**

Click on a chart segment to reveal the underlying data, in a report table at the bottom of the screen.

## **6 Take Action**

Click these icons in the report table to take these actions: Export as CSV: Export the report data as a CSV file.

Export To Excel: Export the report data to Microsoft Excel for additional analysis.

Send Email: Communicate directly with the participants listed in the report.

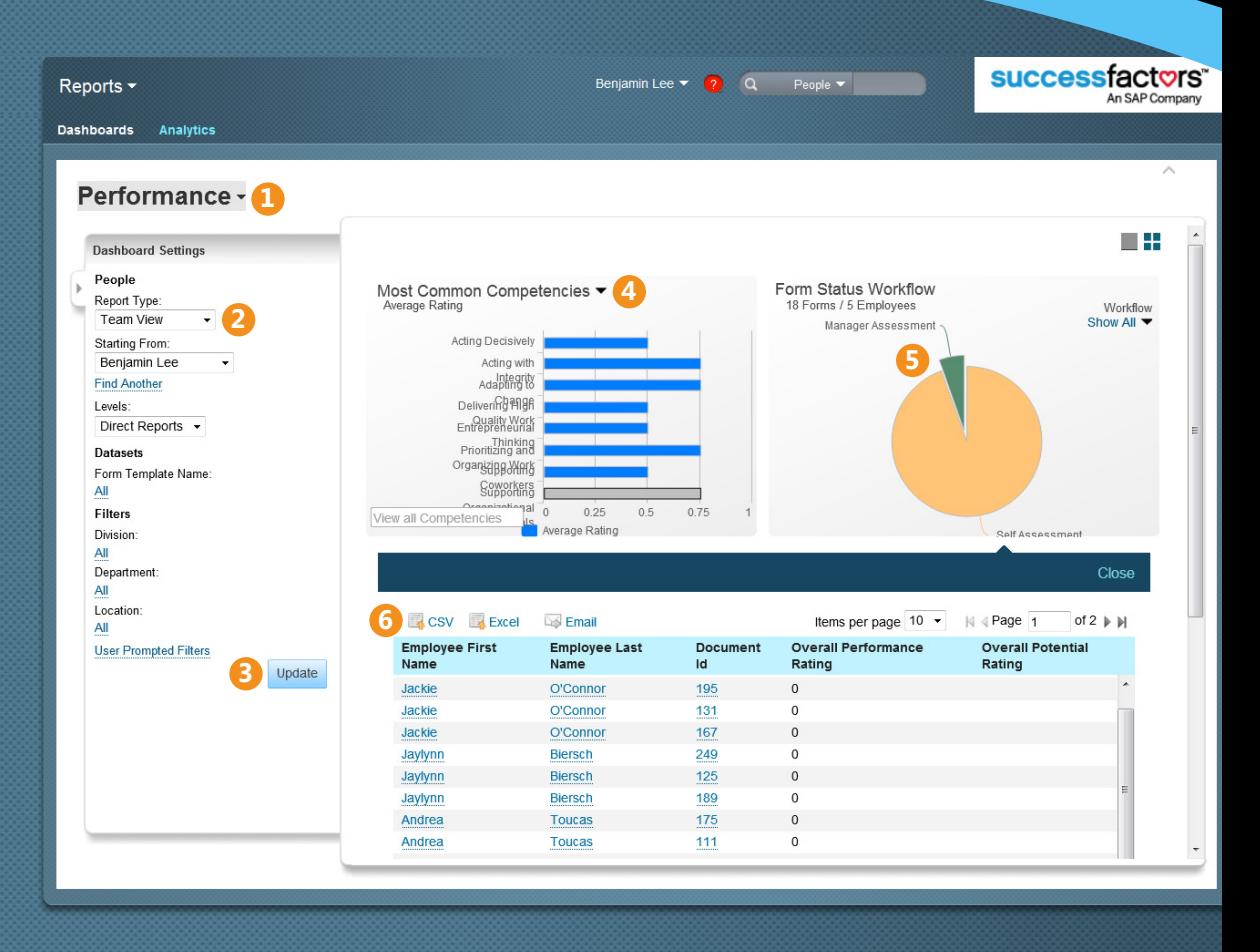

## **Spotlight: Dashboard Settings**

Use Dashboard Settings to select the people to report on, data sets to draw from, and filters to apply to focus the Dashboard results.

To use Dashboard Settings:

- 1. Select People using the drop-down menus: Report Type, Starting From, and Levels.
- 2. Select Datasets by clicking the active Form Template Name link. A new window opens. Select the forms to draw the data from and click  $\frac{K}{2}$ .
- 3.Use Filters to select specific divisions, departments, and locations to include.
- 4. Click Update to refresh results.

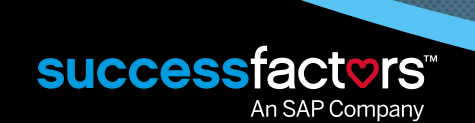